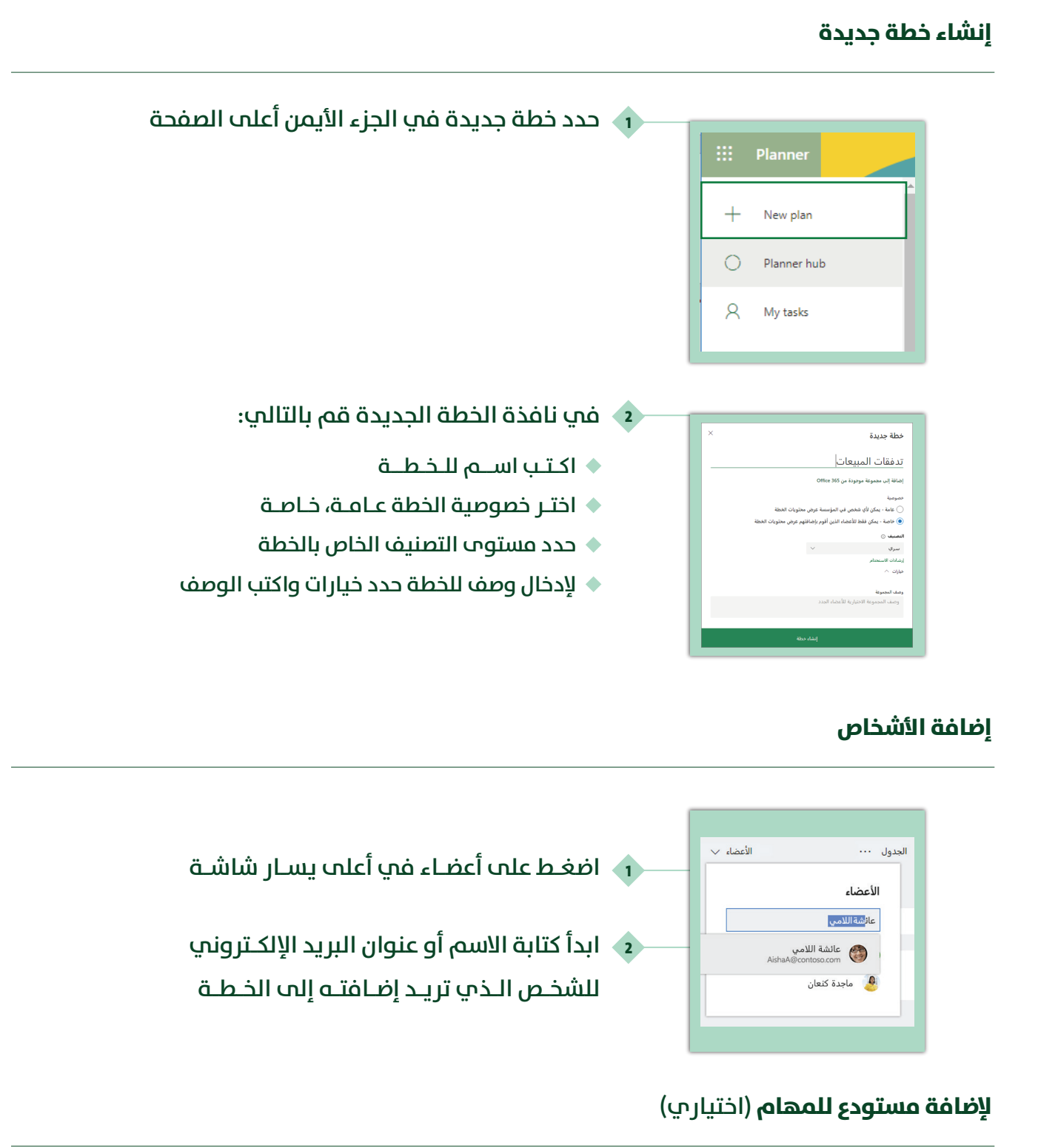

**حدد إضافة مستودع جديد في الجانب الأيسر**

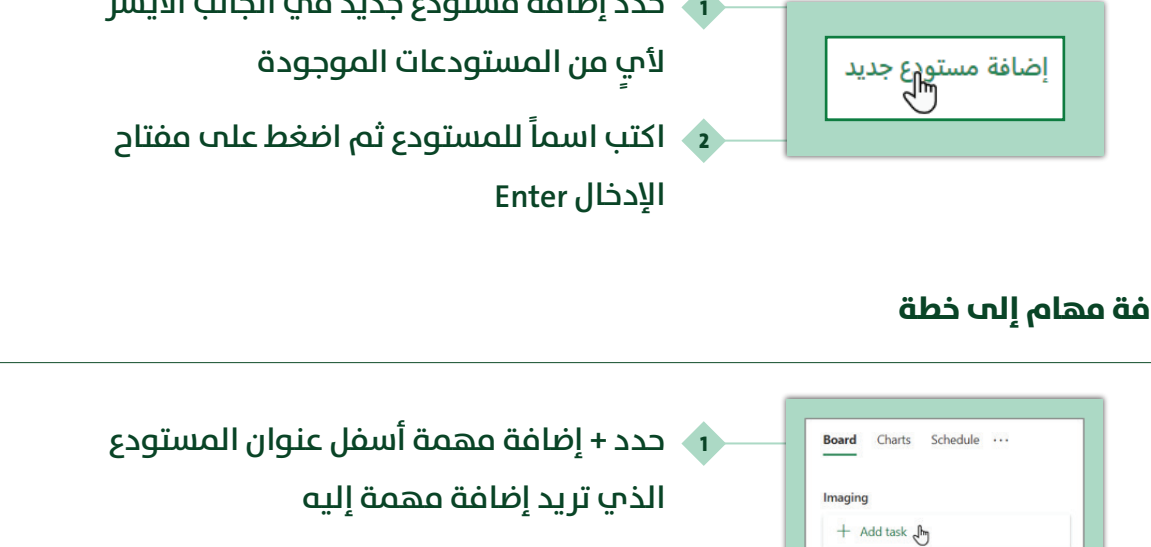

## **إضافة مهام إلى خطة**

**<sup>2</sup> حدد إدخال اسم مهمة**

**<sup>3</sup> كتابة اسم المهمة**

**<sup>4</sup> حدد تعيني تاريخ الاستحقاق**

**<sup>5</sup> ثم اضغط على إضافة مهمة**

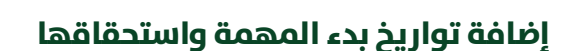

Board Charts Schedule ...

 $\bigcirc$  Enter a task name Set due date **A** Assign

Imaging  $+$  Add task

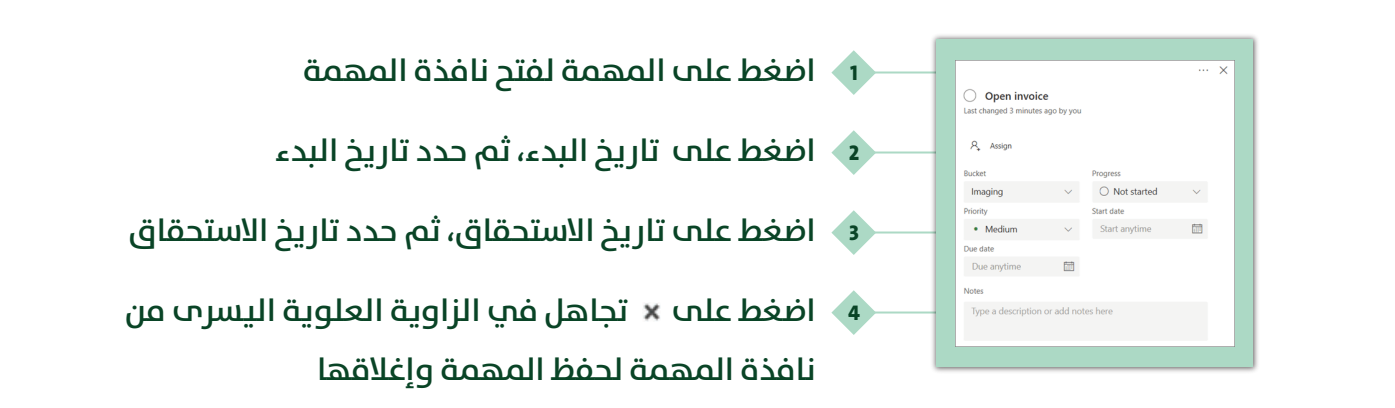

### **التعليق على مهمة**

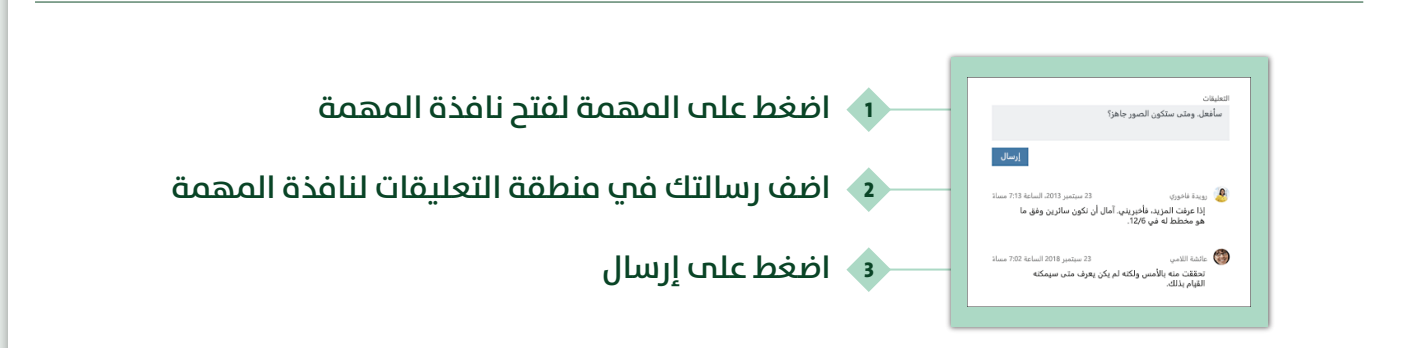

### **إضافة مرفق إلى مهمة**

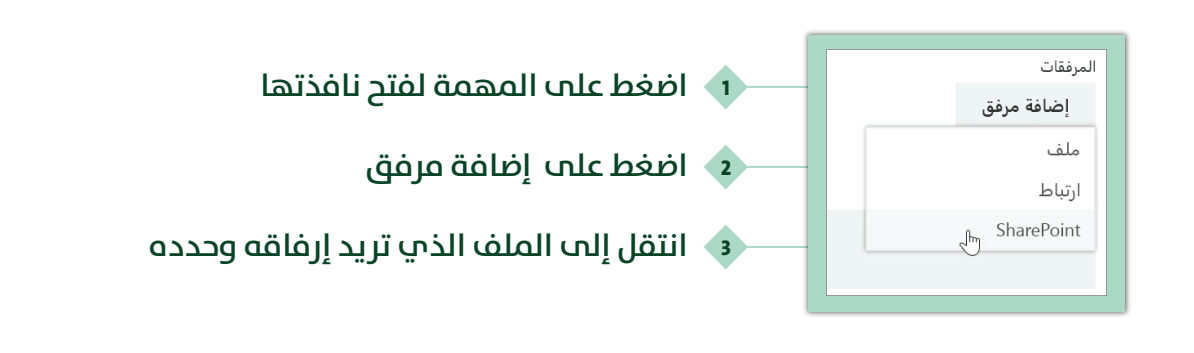

#### **لتصنيف المهام بحسب الفئة**

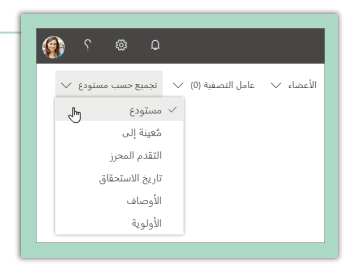

**اضغط على "تجميع حسب" أعلى ميني 1 الصفحة واختيار الفئة**

### **عرض الخطة والحصول على التحديثات**

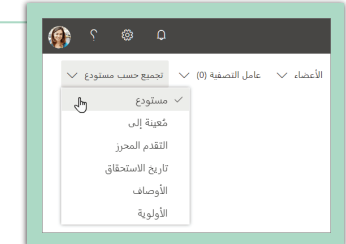

**حدد اللوحة أو المخططات في أعلى نافذة Planner <sup>1</sup> للتبديل فيام بينها**

**في تشتمل كل خطة على لوحة ومخططات Planner توفر لك اللوحة طريقة مرنة لتنظيم عمل فريقك وتُسهل إمكانية معرفة من يقوم مباذا والحصول على تفاصيل بشأن أي مهمة تُظهر المخططات مسار تقدم الخطة بتفاصيل حول ما**

**تم إنجازه وما لا يزال قيد التقدم وما مل يتم بدؤه بعد والمتأخر**

**هو تطبيق لإنشاء وإدارة ومتابعة مهام الفرق. يتيح للمستخدمني إنشاء القوائم التي تحتوي على المهام المطلوب إنجازها، وإضافة المُستخدمني الآخرين إلى القوائم المختلفة للعمل بشكل تشاريك** علم إنجاز المهام بشكل سهل مع إمكانية إضافة الصور والملفات. كما يتوفر قسم خاص للرسوم **ّ البيانية يتيح للمدراء مشاهدة مستوى التقدم في إنجاز المهام المختلفة بشكل رسومي يوضح ما تم ً إنجـازه مـن المهـام، إضـافة إلى المهـام المتـأخـرة أو تلك المخطط أن يبـدأ العـمــل عليهـا قـريبــاً**

# **Microsoft Planner**